# Creating TI Business Cards

## **Download the Card Template**

- 1. Browse to [https://www.toastmasters.org/resources/resource](https://www.toastmasters.org/resources/resource-library?c=%7BB3CDE78E-F1EF-4605-A150-CE2CFC7BD910%7D&t=business%20cards)[library?c=%7BB3CDE78E-F1EF-4605-A150-](https://www.toastmasters.org/resources/resource-library?c=%7BB3CDE78E-F1EF-4605-A150-CE2CFC7BD910%7D&t=business%20cards) [CE2CFC7BD910%7D&t=business%20cards](https://www.toastmasters.org/resources/resource-library?c=%7BB3CDE78E-F1EF-4605-A150-CE2CFC7BD910%7D&t=business%20cards)
- 2. Click **DOWNLOAD FILE** on the District Business Cards

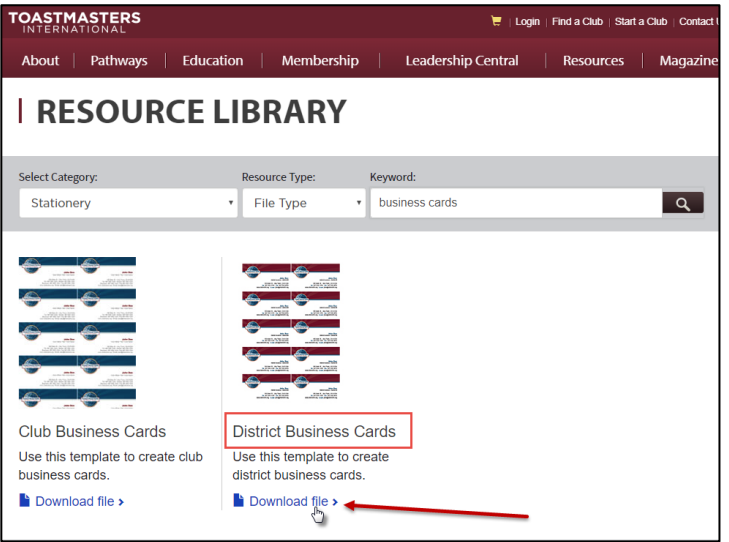

- 3. Save it to your system, open and put your information in
	- a. Your new email address will be [firstnamelastname@d25toastmasters.org. W](mailto:firstnamelastname@d25toastmasters.org)hen mail is sent to this address it will forward to the email address you gave the district. As this is only a forwarding address, you will not be able to send email from this address.
	- b. Note: If you are going to use Vista Print, you only need to fill in 1 card
- 4. Vista Print is NOT free if you want to use the TI template
- 5. Other ways besides Vista Print to print business cards:
	- a. Kinko's
	- b. Avery labels on your home machine (remember to figure in cost of ink and labels when comparing prices)

## **Vista Print**

- 6. Go to: [http://www.vistaprint.com](http://www.vistaprint.com/)
- 7. Click on Business Cards -> Standard (Get Started)

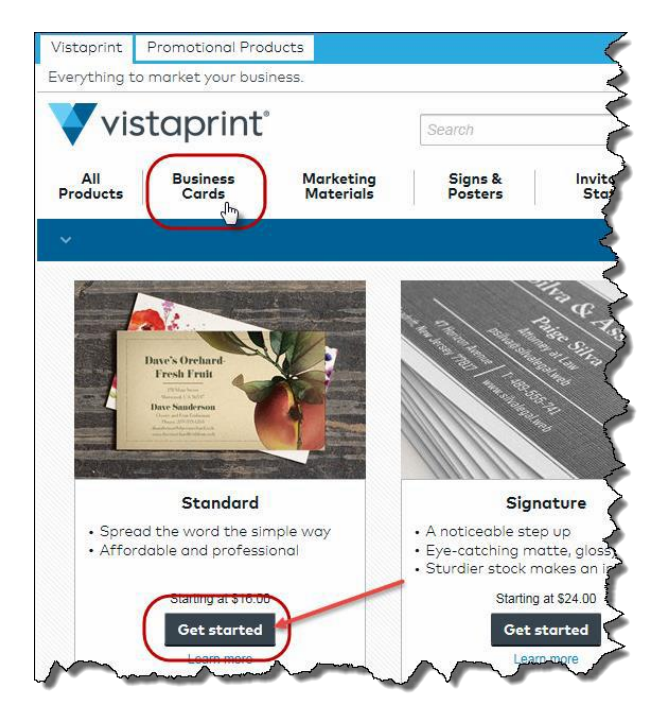

8. Click on Use Your Complete Design -> **Upload it**

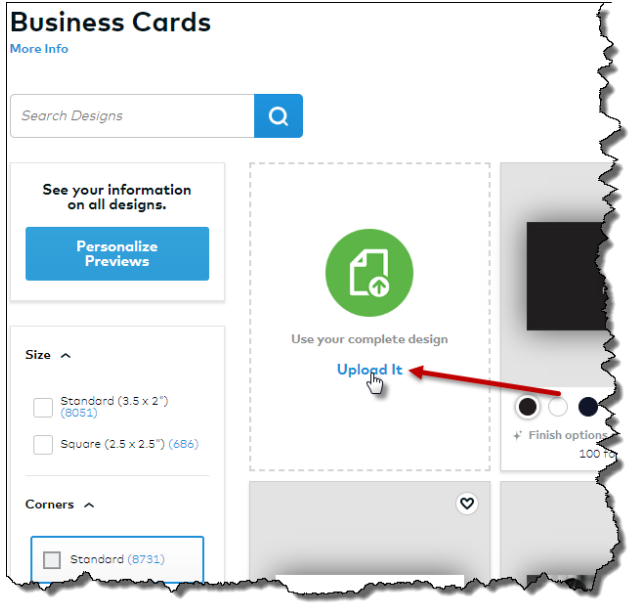

9. Select Business Cards – standard matte -> Next

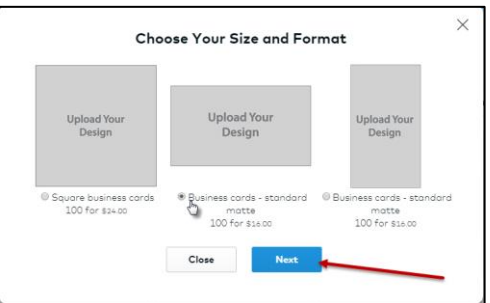

#### 10. Click **My Computer**

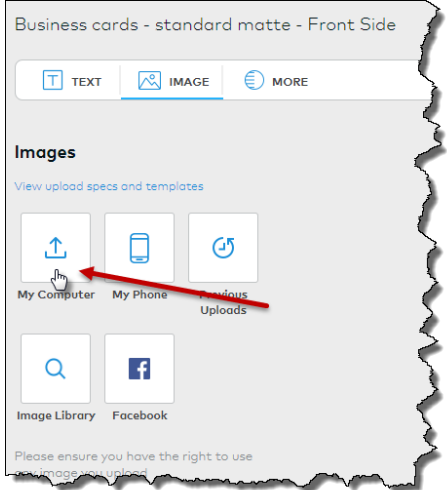

- 11. Browse for your Word document and select it
- 12. Double click the image to display the functions menu
- 13. Click on one of the functions to edit the image

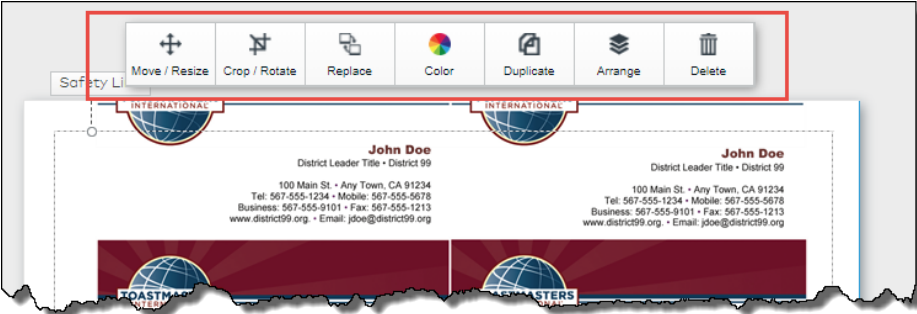

14. This is what will take the longest – you just have to keep aligning it and testing out different things to get it right.

Tips:

1. The ratio is locked – to unlock to allow more freedom in cropping, click Unlock at the bottom of the screen:

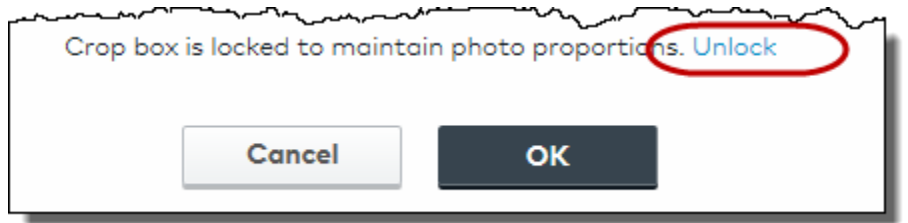

- 2. If you get a warning about blurry image get creative.
	- a. Increase the view/zoom on your word document
	- b. Take a screen shot of it (I use Snag it)
	- c. Upload the screen shot to Vista Print this gave me a zoomed in picture of the image without losing resolution
- 3. Keep previewing and adjusting till you get it right

#### 14. Click Next

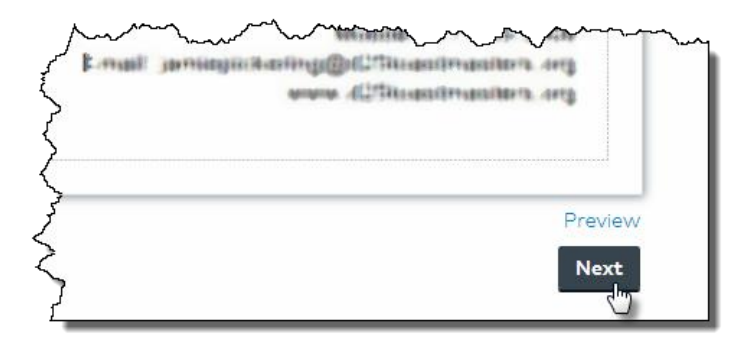

- 15. Review Review Review make sure all your information is correct!
- 16. Check the box
- 17. Click Next

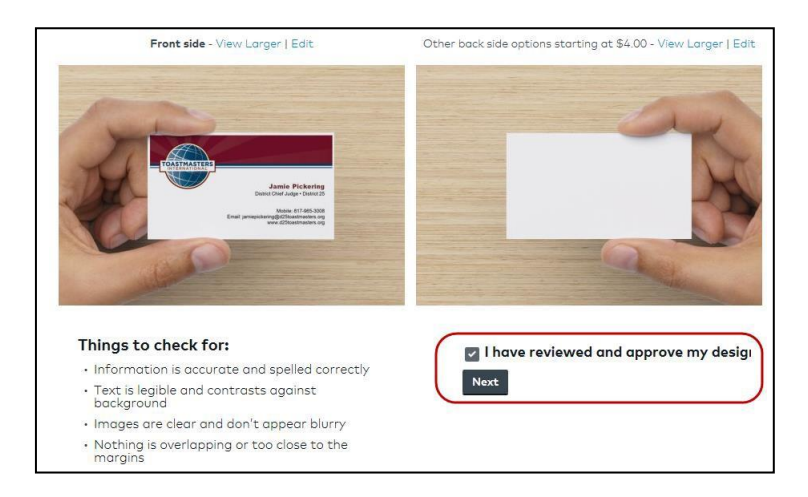

- 18. Complete the transaction
	- a. Matte Finish
	- b. Blank Back Side
	- c. Quantity is up to you